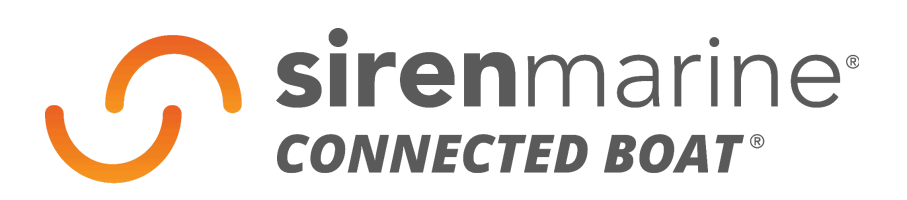

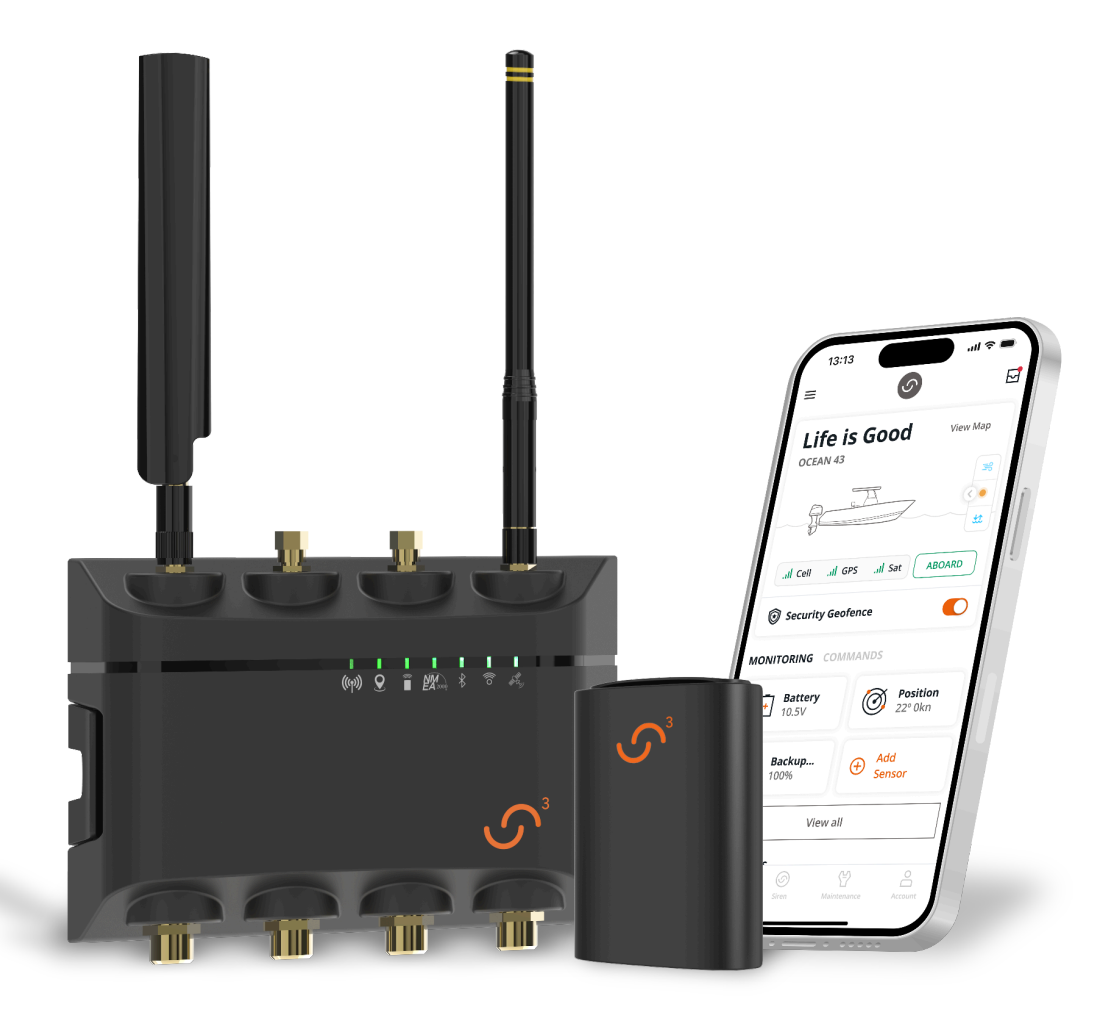

## CZone **Remote Control User Guide**

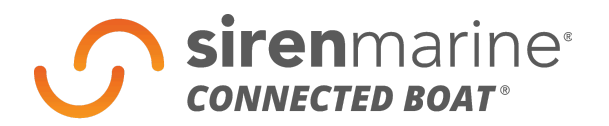

### **Enabling Remote Control Over CZone Branded Digital Switching**

This document is a user's guide for enabling CZone branded digital switching features to operate within the Siren Connected Boat App.

#### **Configuring a CZone system to work with the Siren Marine system and Siren Connected Boat App:**

- It is necessary to first configure any CZone system to enable remote mode access for Siren Marine. This configuration is done by using the same CZone configuration process and tools which were used to first configure the CZone system originally.
- Detailed configuration instructions are available [here.](https://sirenmarine.com/pages/user-guide)

#### **Setting up CZone switching pages in the Siren Connected Boat App:**

- Whenever the Siren device first sends CZone data to the server, the Commands tab will change to Switching and Digital Switches will appear under Switching Settings on the Settings tab.
- Navigate to Setting > Switching Settings > Digital Switches
- The Siren Device will have searched for all of the available circuit ids on the CZone device, which the app will then populate under "Circuits." They will all be labeled as circuits and inactive (i.e. toggled off) by default.
- Each circuit will have one of two naming formats:
	- A unique name (e.g. "Ckt 1" or "Galley Lights"). This is the **CZone label** that was given to the circuit when the CZone device was configured. All circuits that are configured are given a label.
	- A name with the format Circuit-XXXXX-YYYY-ZZ. This means that the circuit is inactive and hasn't been configured with the CZone system.
- It is assumed that the boat owner/app user is aware of the CZone configuration and subsequently recognizes the labels. Under the same assumption, users will know which circuits are actually circuits and which are actually modes.
- To activate the circuits that you wish to control from the Siren Connected Boat App, simply toggle them on.
- To change a circuit to a mode (and vice versa), click the edit icon on the upper right-hand side of the settings page. Then click the circuit you wish to change. A box will appear that allows you to edit the name and toggle between Circuit and Mode.

#### **sirenmarine.com**

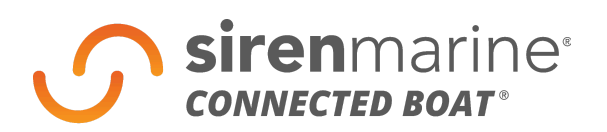

*Edit Icon (left) and edit box to change the app name and mode/circuit designation (right)*

● When you edit the name in the app (let's call this the **app name**), the app name will only change in the app. It will not propagate back to the CZone display on the boat.

#### **Viewing and controlling the active circuits:**

- Once the circuits are configured, navigate back to the Switching tab on your app. At the top of this page, you will see an NMEA 2000 Network Status Indicator.
- Scrolling down to the CZone section, you'll notice an information icon. This information icon takes you to the About this App page. We have edited the text under the "Get to know the app" section to include "explain how to connect to NMEA devices and more." If users click the link in this section, they will be taken to the Siren Marine website where they can find more articles explaining CZone and the digital switching system.
- You'll notice that the switches are split up with modes being displayed above circuits
- To activate a mode or circuit, simply click on its tile
- A loading bar will appear for 10 seconds that will allow you to cancel a mode command if it was sent by accident or you no longer wish to send that command to the device.
- Only one mode can be active at a time, so you can also only send one mode command at a time.
- You can select multiple circuits to send at a time.
- The app will attempt to send the command for up to 60 seconds
- If the command can't be sent in 60 seconds, the user will get a timeout error.
- Once the mode is active, it will turn on/off the associated circuits automatically.
- If you turn on/off more circuits from, the original mode will stay active.
- You cannot turn off a mode, you can only activate a new mode.
- If you would like to reactivate a mode that is currently shown as active, you will have to activate a different mode first.

#### **Reordering modes and circuits**

- You can also control the order in which tiles appear on the switching page for both modes and circuits. Users could potentially have a lot of modes and circuits, so we wanted to give them the ability to see their most important switches first.
- The order can be configured under Digital Switches on the Settings tab.
- Click the Reorder button on the Modes or Circuits section header

#### **sirenmarine.com**

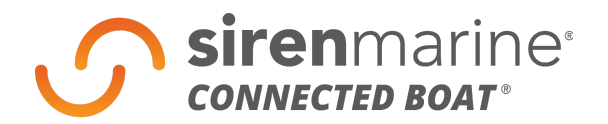

- This will take you to the Reorder Circuits or Reorder Modes page and allow you to reorder the active switches.
- To reorder a switch, hold down anywhere on that switch's row. This will pop-out the row and allow you to drag and drop it into the desired order.

# **WELCOME TO THE CONNECTED BOAT®**

GARM

 $\theta$   $\theta$ 

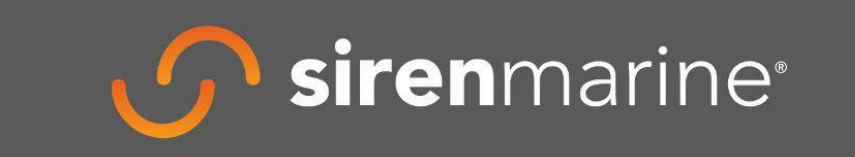

855.75.SIREN (855.757.4736) support@sirenmarine.com sirenmarine.com